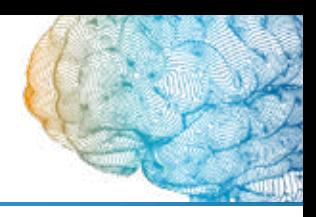

### 1 **RECOMENDACIONES GENERALES**

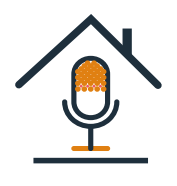

#### **Entorno**

Evite ambientes ruidosos. Busque un sitio aislado del ruido y con una buena acústica, como un cuarto pequeño.

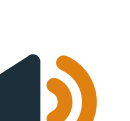

#### **Voz**

Use un tono de voz dinámico y vocalice. Marque las pausas. Deje pasar 2 segundos al inicio y al final de la grabación.

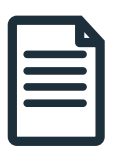

#### **Guion**

Prepare un guion de su presentación. Léalo en voz alta varias veces.

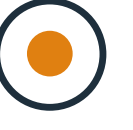

#### **Grabación**

Haga una prueba previa para comprobar que el audio se escucha bien. Evite vibraciones y temblores. La grabación no debe superar los 3 minutos.

### 2 **SISTEMAS DE GRABACIÓN PASO A PASO**

- **Grabación en Windows 10**
- **Grabación en Mac**
- **Grabación en iOS (iPhone)**
- **Grabación en Android**

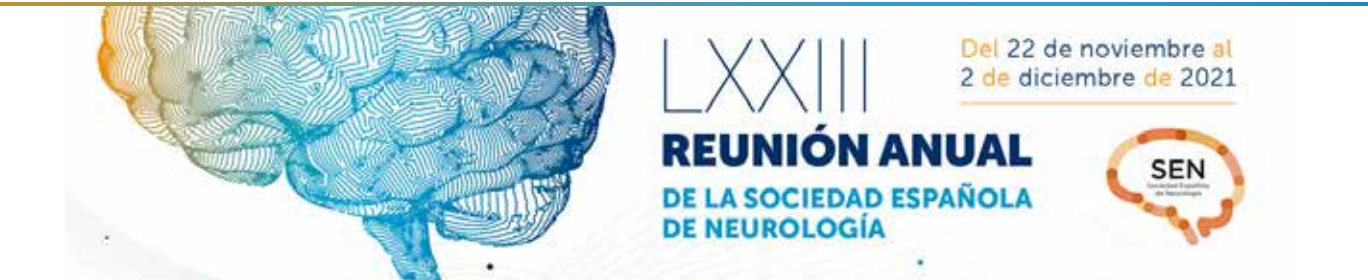

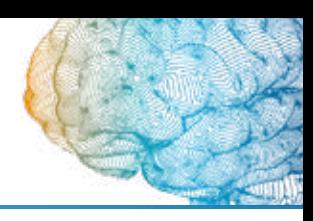

### **2 GRABACIÓN EN WINDOWS 10**

— En el menú de inicio acceda a la Grabadora de Voz. Necesitará un micrófono integrado, unos auriculares con micrófono compatibles o un micrófono externo.

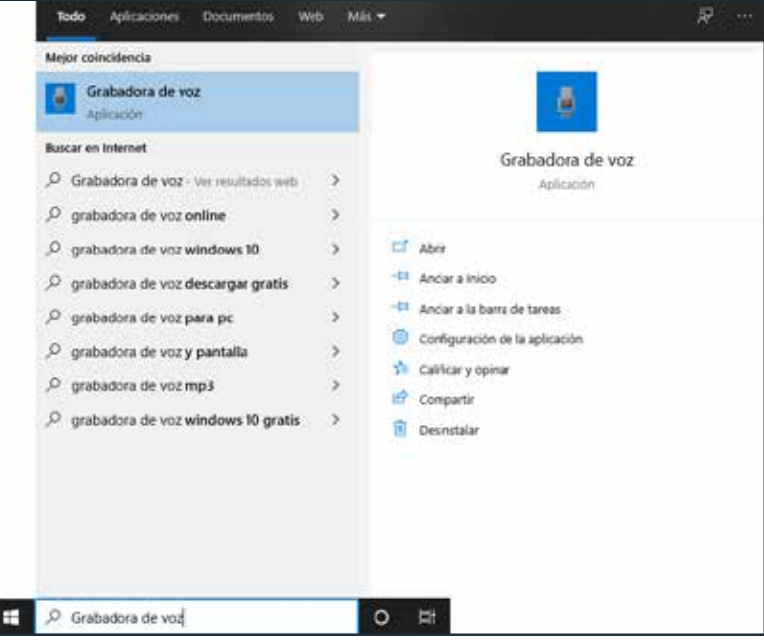

— Presione el icono de inicio de grabación. Cuando finalice, presione el icono de stop.

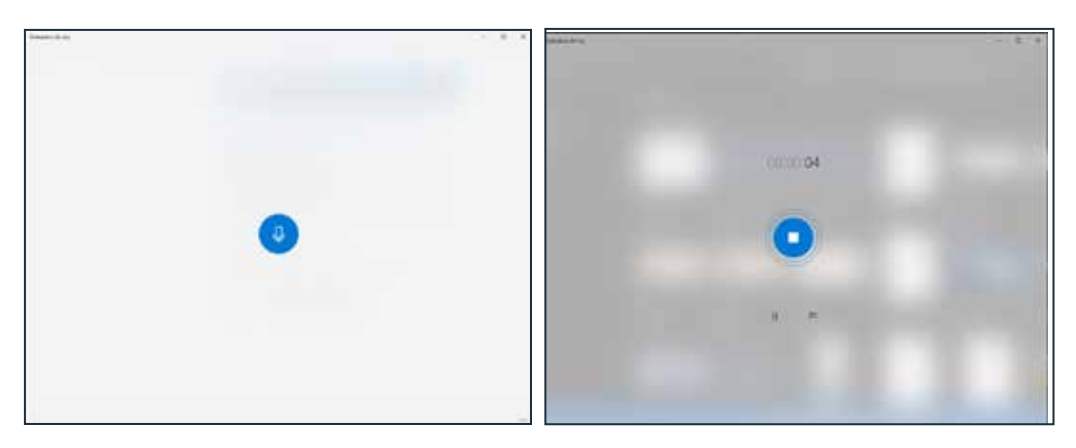

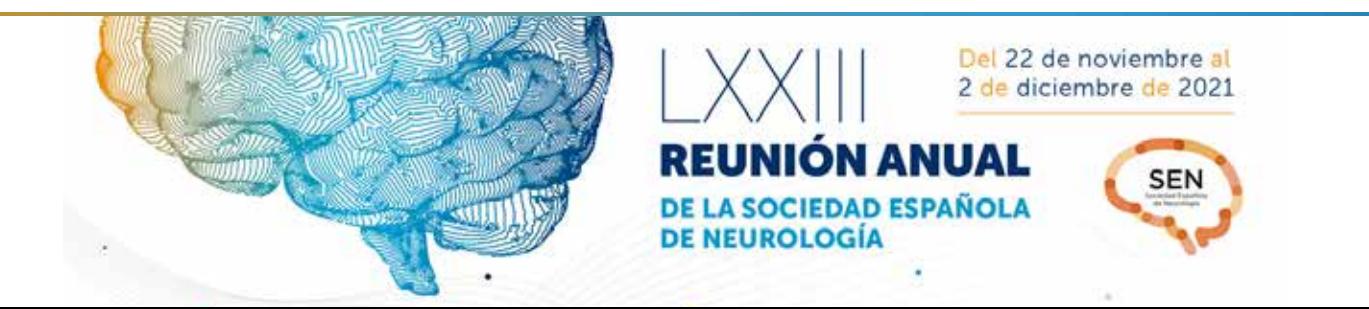

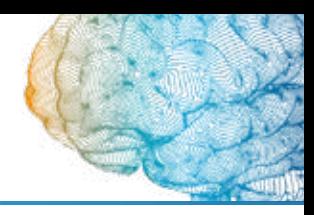

### **2 GRABACIÓN EN WINDOWS 10**

— La grabación le aparecerá en el siguiente paso.

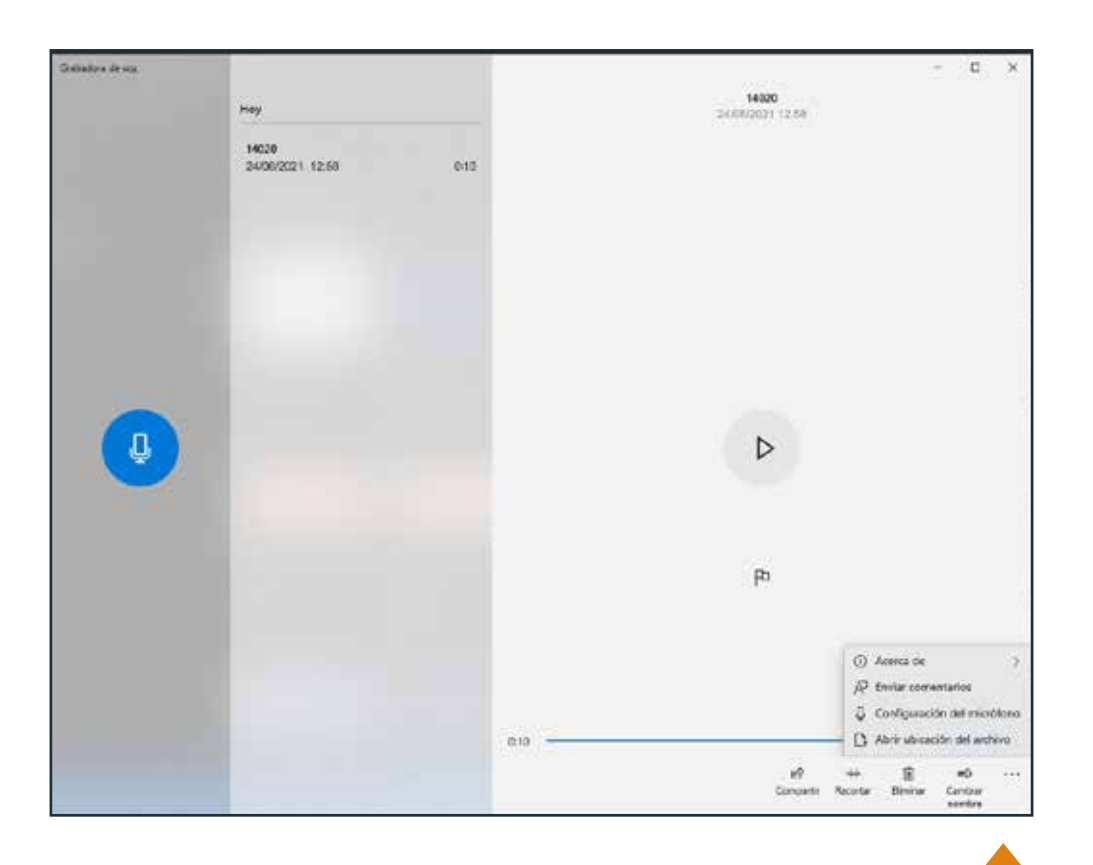

Le recomendamos renombrar la grabación con el id de su e-póster para evitar errores. En el icono de la derecha podrá acceder a la carpeta en la que se encuentra el fichero.

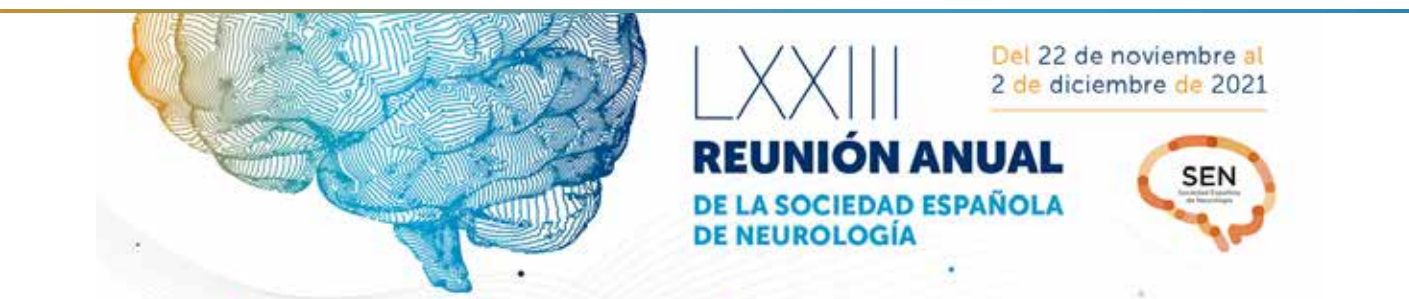

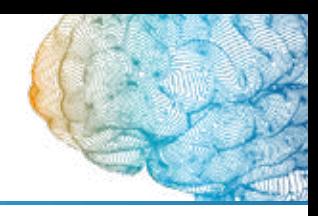

#### 2 **GRABACIÓN EN MAC**

— Acceda a Nota de voz. Necesitará un micrófono integrado, unos auriculares con micrófono compatibles o un micrófono externo. Presione el botón de grabar. Cuando haya terminado, presione el botón aceptar en la esquina inferior derecha.

— La grabación se guarda con el nombre de su ubicación (si se ha seleccionado en preferencias "Nombres según ubicación") o con el nombre "Nueva grabación". Una vez guardada una grabación, puede optar por reproducirla o editarla, por ejemplo cambiándole el nombre. Le recomendamos renombrar la grabación con el id de su e-póster para evitar errores.

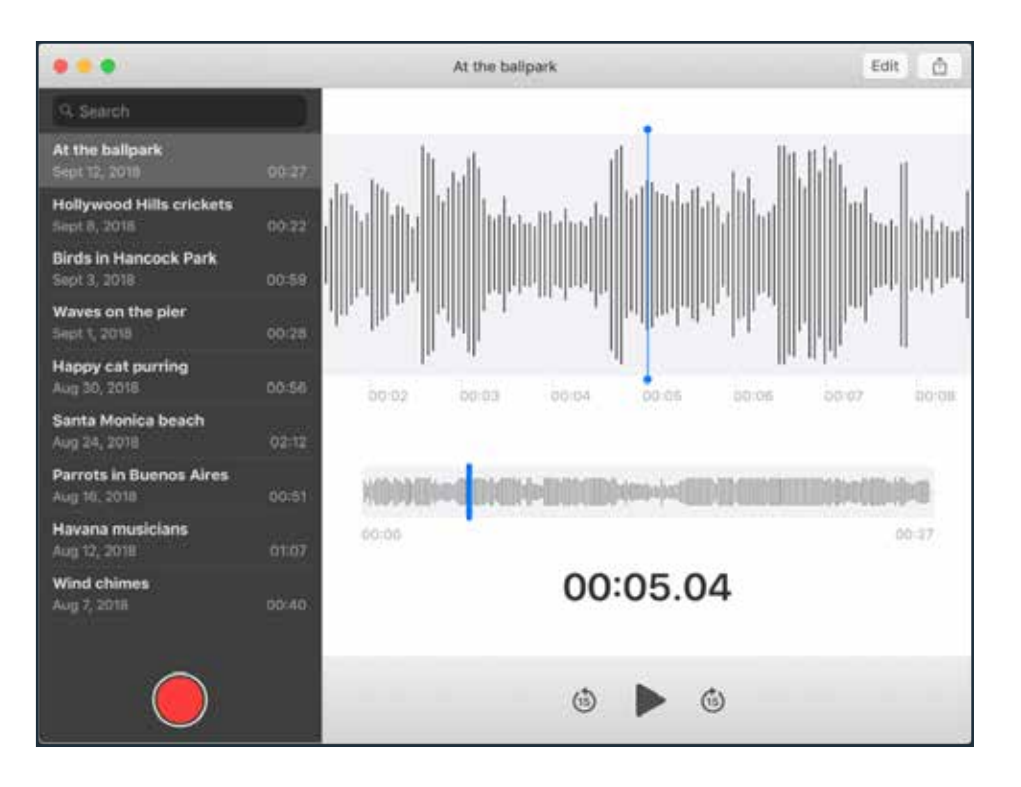

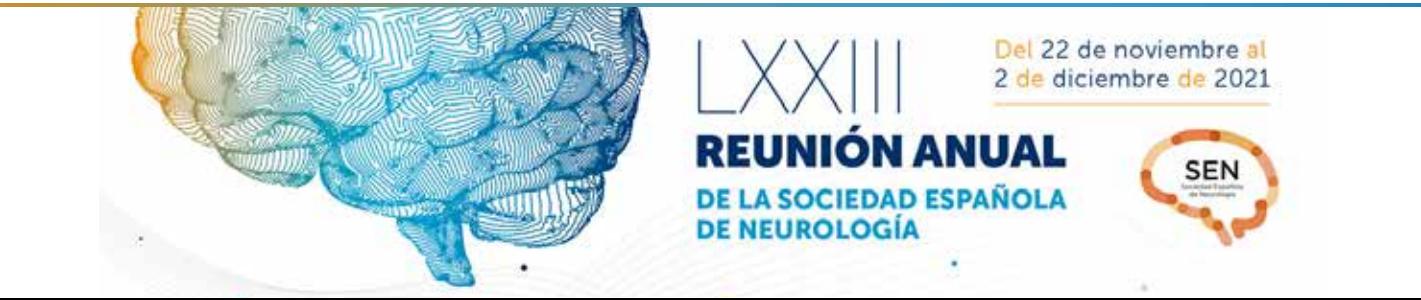

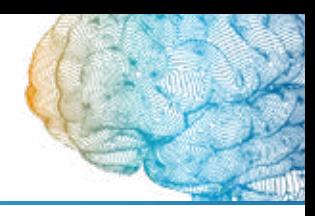

# 2 **GRABACIÓN EN iOS (IPHONE)**

— Busque en el dispositivo la aplicación Notas de voz.

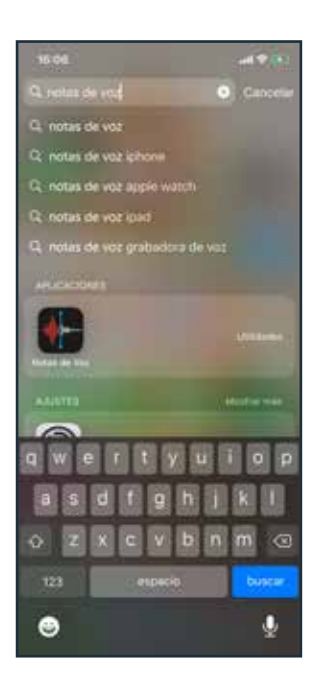

— Pulse sobre el botón rojo para comenzar a grabar. Recuerde que el audio no debe superar los 3 minutos.

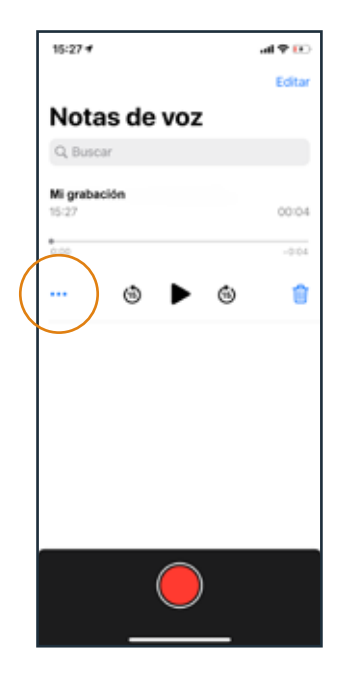

— Debe descargar la nota de voz. Puede enviársela a su correo personal pulsando sobre los tres puntos …

— Elija "Compartir". Seleccione el icono de correo electrónico. Una vez que se envíe a su correo personal la nota de voz, descárguela.

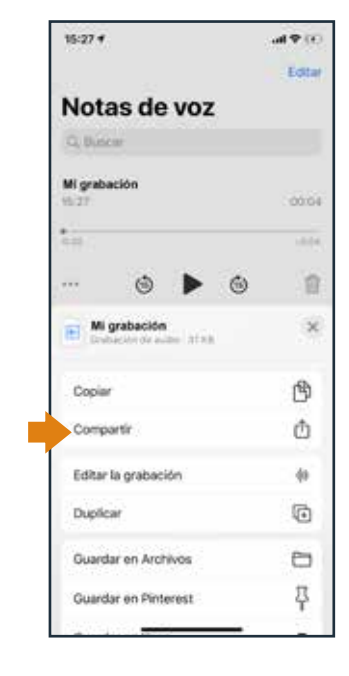

![](_page_4_Picture_10.jpeg)

— Le recomendamos renombrar la grabación con el id de su e-póster para evitar errores.

![](_page_4_Picture_12.jpeg)

![](_page_5_Picture_1.jpeg)

# 2 **GRABACIÓN EN ANDROID**

— Busque en el dispositivo la aplicación Grabadora de voz.

![](_page_5_Picture_4.jpeg)

— Pulse sobre el botón rojo para comenzar a grabar. Recuerde que el audio no debe superar los 3 minutos. Para finalizar pulse stop.

![](_page_5_Picture_6.jpeg)

— Debe descargar la grabación de voz. Para descargar el archivo, selecciónelo y escoja la opción enviar o compartir.

— Puede enviársela a su correo personal o utilizar el resto de opciones de descarga.

![](_page_5_Picture_9.jpeg)

— Le recomendamos renombrar la grabación con el id de su e-póster para evitar errores.

![](_page_5_Picture_11.jpeg)